**Hessische Lehrkräfteakademie Dezernat Medien**

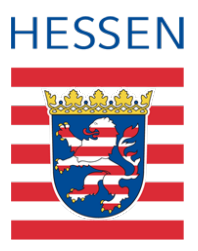

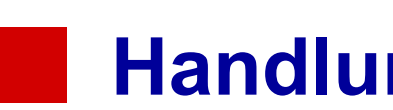

# **Handlungsanleitung**

**Daten der LUSD für die Nutzung im Schulportal Hessen vorbereiten, bereitstellen und nutzen**

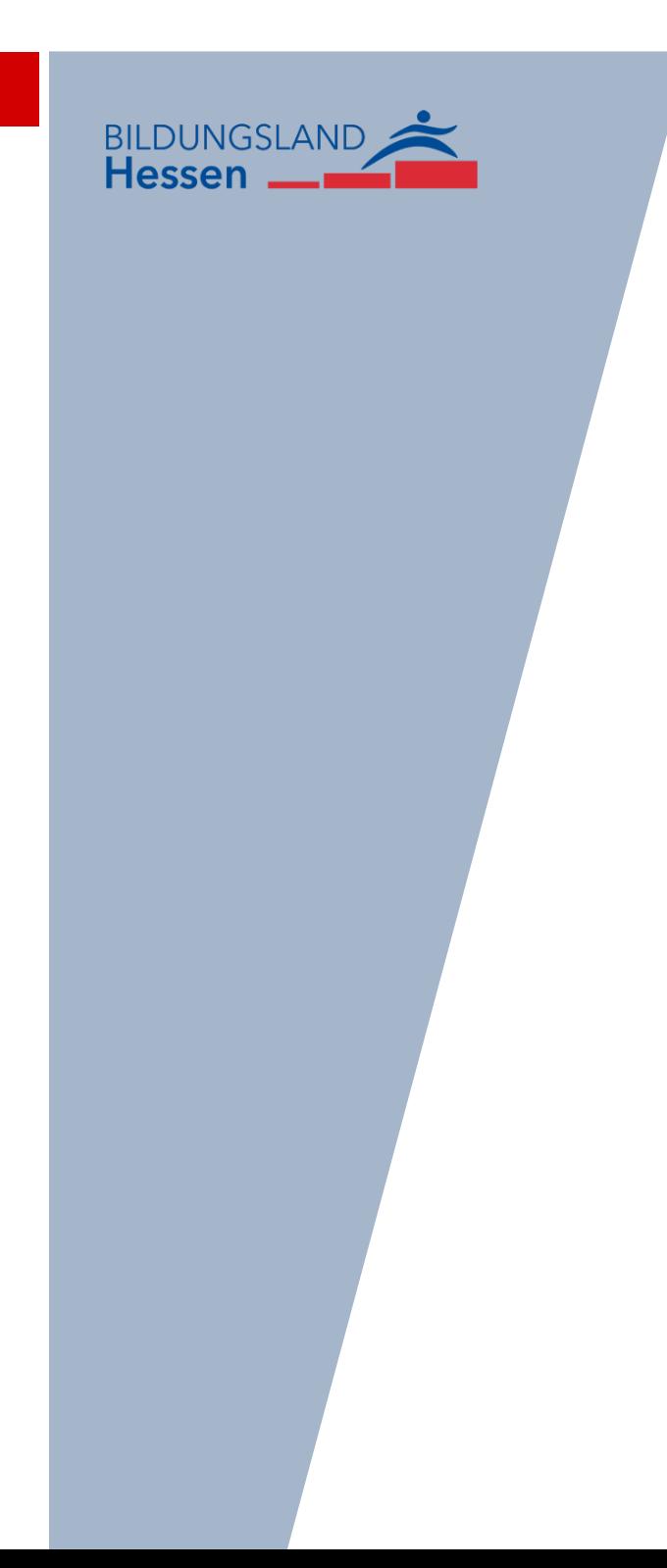

# Inhaltsverzeichnis

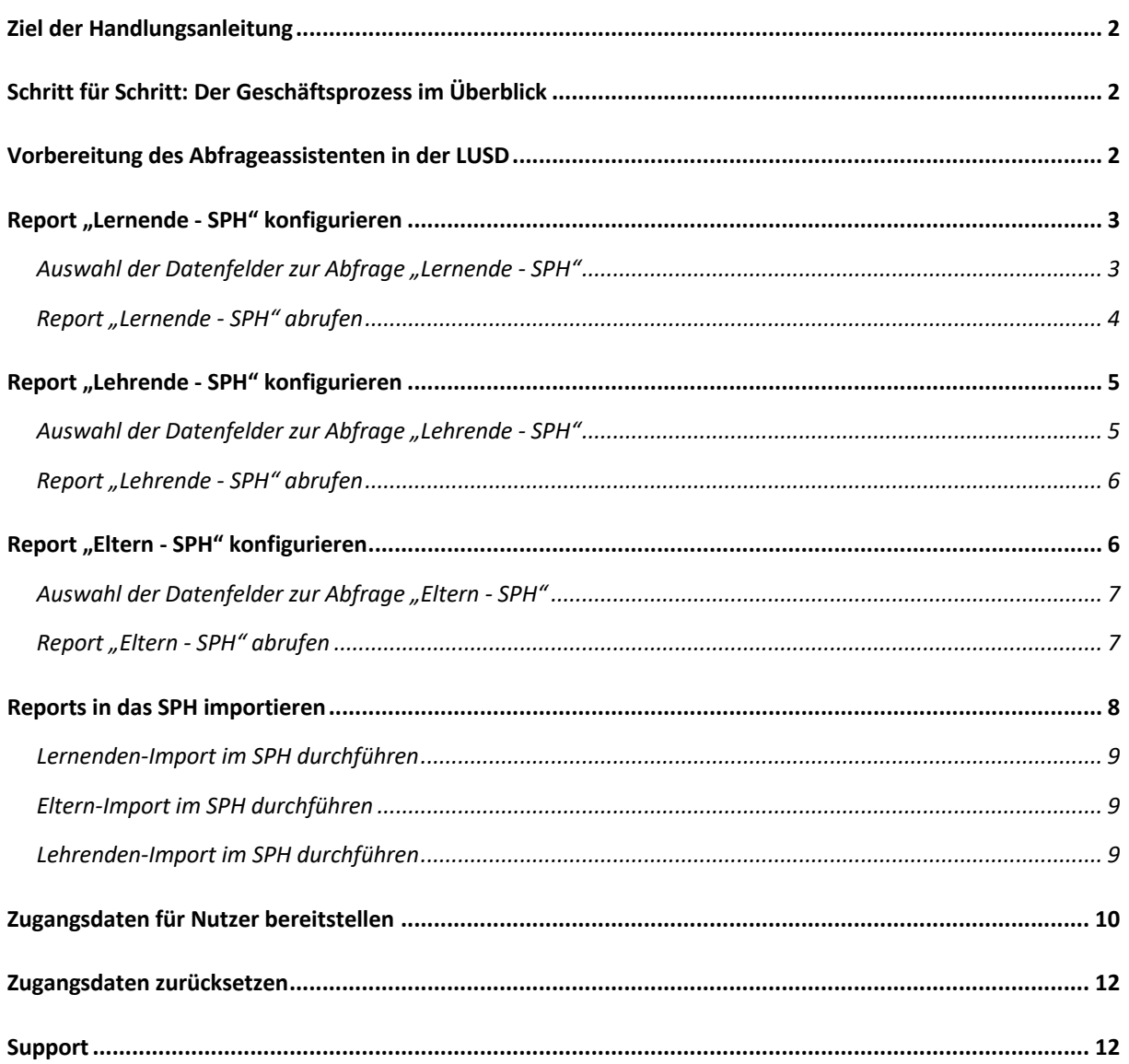

## **Ziel der Handlungsanleitung**

Für die Nutzung des Schulportal Hessen (SPH) werden Daten aus der LUSD in Form von bis zu vier verschiedenen Reports benötigt.

Die Handlungsanleitung erläutert,

- welche Reports aus der LUSD benötigt werden
- wie die Daten mit Hilfe des Abfrageassistenten zusammengestellt werden
- wie die Daten aus der LUSD exportiert und in das SPH importiert werden
- wie die Zugangsdaten für die Lehrenden, Lernenden und Eltern bereitgestellt werden

## **Schritt für Schritt: Der Geschäftsprozess im Überblick**

Für die initiale Einrichtung des SPH ist ein Datenaustausch zwischen der Lehrer- und Schüler Datenbank (LUSD) und dem Hessischen Schulportal (SPH) erforderlich. Dies erfolgt in vier Schritten:

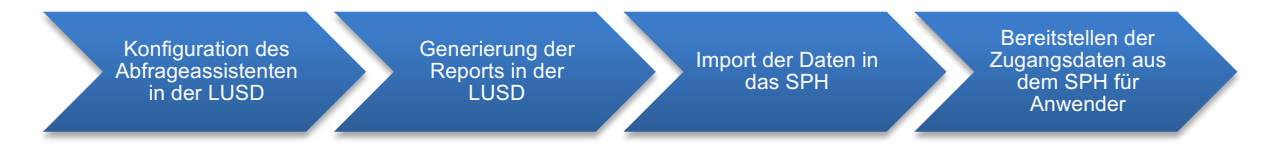

Es empfiehlt sich den beschriebenen Prozess aufgrund der benötigten Zugriffsrechte auf beide Systeme in **Kooperation zwischen Schulleitung und IT-Beauftragten** zu begleiten.

## **Vorbereitung des Abfrageassistenten in der LUSD**

Schulen können mit Hilfe des Abfrageassistenten schulspezifische Reports auf Basis der in der LUSD enthaltenen Daten gestalten. Um die Reports

- Lehrende SPH
- Lernende SPH
- Eltern SPH

generieren zu können, müssen **einmalig** im Abfrageassistent entsprechende Reports zusammengestellt werden. Im Anschluss steht Ihnen diese Abfrage dann jederzeit unmittelbar zur Verfügung.

Aufgrund der Weiterentwicklung des Schulportals kann es zu einem späteren Zeitpunkt notwendig sein, die Reports anzupassen.

## **Report "Lernende - SPH" konfigurieren**

- § Klicken Sie nach Anmeldung an der LUSD auf *Extras>Abfrageassistent* und prüfen Sie, ob die Datenquelle **"Schüler"** eingestellt ist.
- § Klicken Sie auf die Schaltfläche "**(+) Hinzufügen**", um das Dialogfenster "**Abfrage hinzufügen**" zu öffnen.

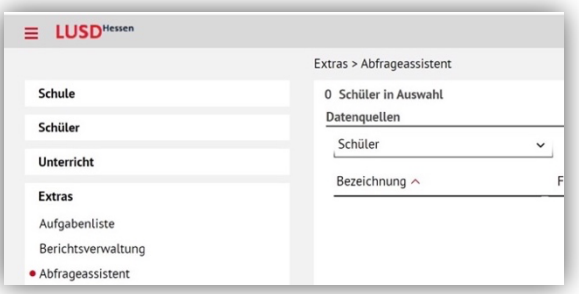

Im Dialogfenster "Abfrage hinzufügen" wird Ihnen das Register "Abfrage" angezeigt. Hier müssen Sie zuerst eine Bezeichnung für die Abfrage erfassen.

- § Klicken Sie in das Textfeld "Bezeichnung" und tragen Sie z.B. "Lernende - SPH" ein. Ergänzend haben Sie auch die Möglichkeit eine beliebige Beschreibung der Abfrage zu erfassen.
- Klicken Sie auf das Register "Felder". Im linken Bereich "Mögliche **Abfragefelder"** sind alle Abfragefelder der Datenquelle "Schüler" hinterlegt. Für den Report "Lernende **- SPH**" wird nur ein Teil der Abfragefelder benötigt. Diese müssen Sie im nächsten Schritt auswählen.

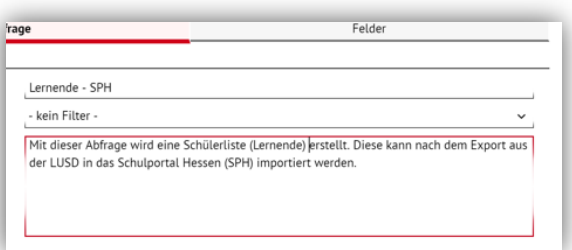

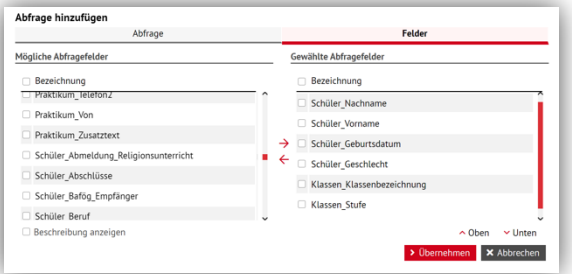

#### **Auswahl der Datenfelder zur Abfrage "Lernende - SPH"**

Folgende Datenfelder werden für die Abfrage "**Lernende - SPH**" benötigt:

- **Schüler\_Nachname Schüler\_Vorname Schüler\_Geburtsdatum Schüler\_Geschlecht Klassen\_Klassenbezeichnung Klassen\_Stufe**
- § Scrollen Sie im Bereich "**Mögliche Abfragefelder**" durch die Liste der Abfragefelder und wählen Sie die benötigten Einträge durch Setzen des Häkchens aus.
- § Übernehmen Sie die Abfragefelder durch Anklicken des Pfeils  $\rightarrow$  nach rechts in den Bereich "**Gewählte Abfragefelder**".

Die Reihenfolge, in der Sie die Datenfelder übernehmen, ist unwichtig.

**E** Klicken Sie abschließend auf die Schaltfläche "Übernehmen" und im Anschluss auf die Schaltfläche "Speichern".

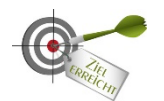

Damit ist die Einrichtung der Abfrage abgeschlossen.

## **Report "Lernende - SPH" abrufen**

§ Klicken Sie nach Anmeldung an der LUSD auf *Extras>Abfrageassistent* und prüfen Sie, ob die Datenquelle **"Schüler"** eingestellt ist.

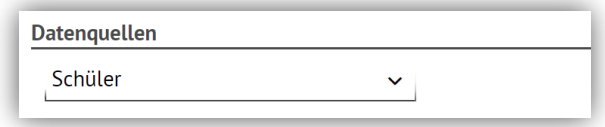

- § Wählen Sie den Report "**Lernende - SPH**" aus.
- § Öffnen Sie die Schülersuche (Lupe) und wählen Sie das Register "**Erweiterte Suche**".
- Wählen Sie im Auswahlfeld rechts neben "Nachname" die Suchoption >= aus und geben Sie im Textfeld rechts davon "a" ein.

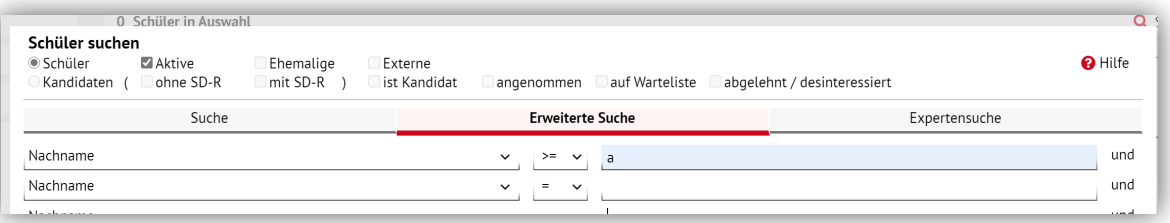

- **Klicken Sie auf die Schaltfläche "Suchen".**
- § Übernehmen Sie die Suchmenge mit der Schaltfläche "**Alle Übernehmen**".
- **EXIDEN SIE AUTE:** Klicken Sie auf die Schaltfläche "Excel", um den Report zu generieren.
- Nach Fertigstellung speichern Sie den Report auf dem PC.

Sie können sowohl **Teil- als auch Gesamtexporte** vornehmen und weiterverarbeiten. Bitte beachten Sie dazu die Importhinweise und Einstellungen im Schulportal Hessen.

## **Report "Lehrende - SPH" konfigurieren**

- § Klicken Sie nach Anmeldung an der LUSD auf *Extras>Abfrageassistent* und prüfen Sie, ob die Datenquelle **"Personal"** eingestellt ist.
- § Klicken Sie auf die Schaltfläche "**(+) Hinzufügen**", um das Dialogfenster "**Abfrage hinzufügen**" zu öffnen.

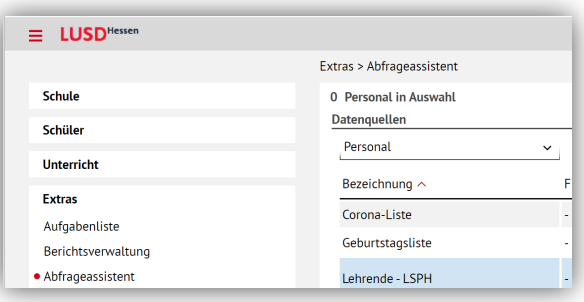

Im Dialogfenster "Abfrage hinzufügen" wird Ihnen das Register "Abfrage" angezeigt. Hier müssen Sie zuerst eine Bezeichnung für die Abfrage erfassen.

- § Klicken Sie in das Textfeld **"Bezeichnung"** und tragen Sie z.B. **"Lehrende - SPH"** ein. Ergänzend haben Sie auch die Möglichkeit eine beliebige Beschreibung der Abfrage zu erfassen.
- Klicken Sie auf das Register "Felder". Im linken Bereich **"Mögliche Abfragefelder"** sind die Abfragefelder der Datenquelle "**Lehrkräfte**" hinterlegt. Für den Report "Lehrende -SPH" wird nur ein Teil der Abfragefelder benötigt.

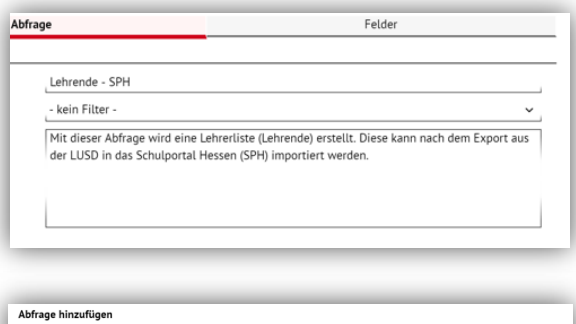

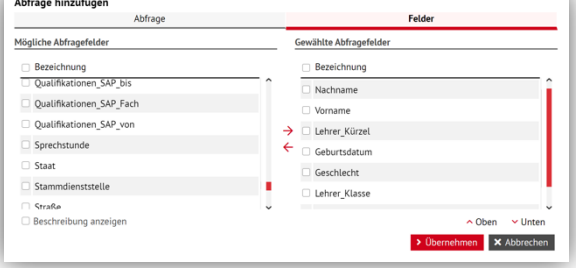

## Auswahl der Datenfelder zur Abfrage "Lehrende - SPH"

Folgende Datenfelder werden für die Abfrage "**Lehrende - SPH**" benötigt:

- **Nachname Vorname Lehrer\_Kuerzel Geburtsdatum Geschlecht Klassenlehrer\_Klasse Klassenlehrer\_Vertreter\_Klasse SAP\_Personalnummer**
- § Scrollen Sie im Bereich "**Mögliche Abfragefelder**" durch die Liste der Abfragefelder und wählen Sie die benötigten Einträge durch Setzen des Häkchens aus.
- § Übernehmen Sie das Abfragefeld durch Anklicken des Pfeils  $\rightarrow$  nach rechts in den Bereich "Gewählte Abfragefelder".

Die Reihenfolge, in der Sie die Datenfelder übernehmen, ist unwichtig.

**E** Klicken Sie abschließend auf die Schaltfläche "Übernehmen" und im Anschluss auf die Schaltfläche "**Speichern**".

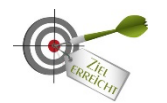

Damit ist die Einrichtung der Abfrage abgeschlossen.

## **Report "Lehrende - SPH" abrufen**

§ Klicken Sie nach Anmeldung an der LUSD auf *Extras>Abfrageassistent* und prüfen Sie, ob die Datenquelle **"Personal"** eingestellt ist.

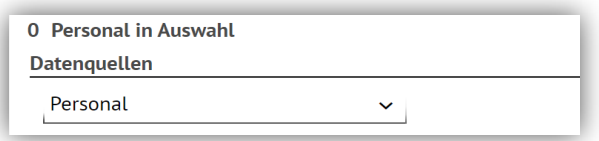

- **E** Wählen Sie den Report "Lehrende SPH" aus.
- Öffnen Sie die Suche (Lupe) und
- **E** Klicken Sie auf die Schaltfläche "Suchen".
- Übernehmen Sie die Suchmenge mit der Schaltfläche "Alle Übernehmen".
- Klicken Sie auf die Schaltfläche "**Excel**", um den Report zu generieren.
- Nach Fertigstellung speichern Sie den Report auf dem PC.

Sie können sowohl **Teil- als auch Gesamtexporte** vornehmen und weiterverarbeiten. Bitte beachten Sie dazu die Importhinweise und Einstellungen im Schulportal Hessen.

## **Report "Eltern - SPH" konfigurieren**

- § Klicken Sie nach Anmeldung an der LUSD auf *Extras>Abfrageassistent* und prüfen Sie, ob die Datenquelle **"Schüler"** eingestellt ist.
- § Klicken Sie auf die Schaltfläche "**(+) Hinzufügen**" um das Dialogfenster "**Abfrage hinzufügen**" zu öffnen.

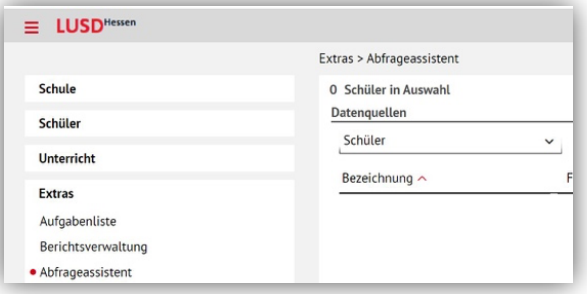

Im Dialogfenster "Abfrage hinzufügen" wird Ihnen das Register "Abfrage" angezeigt. Hier müssen Sie zuerst eine Bezeichnung für die Abfrage erfassen.

- § Klicken Sie in das Textfeld **"Bezeichnung"** und tragen Sie z.B. **"Eltern - SPH"** ein. Sie haben auch die Möglichkeit eine beliebige Beschreibung der Abfrage zu erfassen.
- **Klicken Sie auf das Register "Felder".**

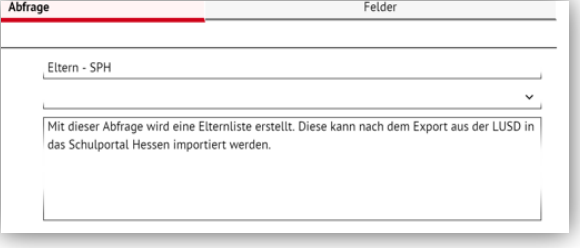

Im linken Bereich **"Mögliche Abfragefelder"** sind alle Abfragefelder der Datenquelle "**Schüler**" hinterlegt. Für den Report "**Eltern - SPH**" wird nur ein Teil der Abfragefelder benötigt. Diese müssen Sie im nächsten Schritt auswählen.

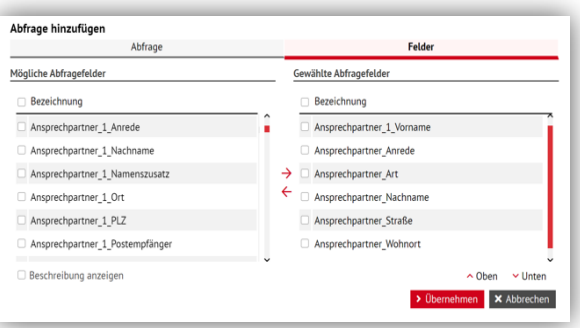

## Auswahl der Datenfelder zur Abfrage "Eltern - SPH"

Folgende Datenfelder werden für die Abfrage "Eltern - SPH" benötigt:

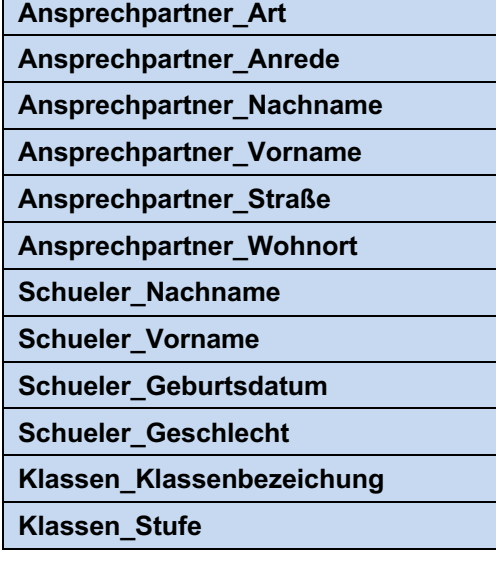

- § Scrollen Sie im Bereich "**Mögliche Abfragefelder**" durch die Liste der Abfragefelder und wählen Sie die benötigten Einträge durch Setzen des Häkchens aus.
- § Übernehmen Sie das Abfragefeld durch Anklicken des Pfeils  $\rightarrow$  nach rechts in den Bereich "Gewählte Abfragefelder".
	- Die Reihenfolge, in der Sie die Datenfelder übernehmen, ist unwichtig.
- § Klicken Sie abschließend auf die Schaltfläche "**Übernehmen**" und im Anschluss auf die Schaltfläche "Speichern".

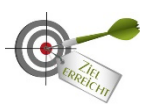

Damit ist die Einrichtung der Abfrage abgeschlossen.

## **Report "Eltern - SPH" abrufen**

§ Klicken Sie nach erfolgreicher Anmeldung an der LUSD auf *Extras>Abfrageassistent* und prüfen Sie, ob die Datenquelle "Schüler" eingestellt ist.

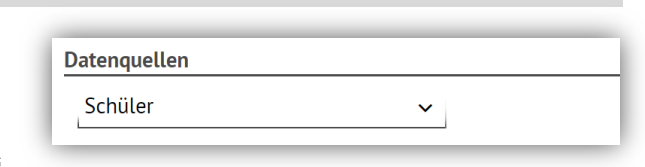

- **EXECTE:** Wählen Sie den Report "Eltern SPH" aus.
- Öffnen Sie die Suche (Lupe) und wählen Sie das Register "**Erweiterte Suche**".

§ Wählen Sie im Auswahlfeld rechts neben "**Nachname**" die Suchoption **>=** aus und

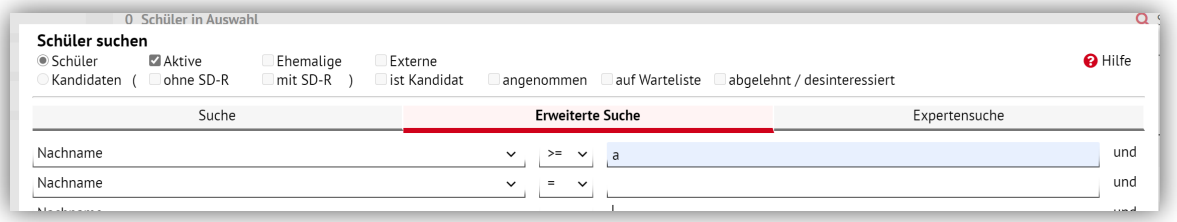

geben Sie im Textfeld rechts davon "**a**" ein.

- **E** Klicken Sie auf die Schaltfläche "Suchen".
- § Übernehmen Sie die Suchmenge mit der Schaltfläche "**Alle Übernehmen**".
- **Klicken Sie auf die Schaltfläche "Excel", um den Report zu generieren.**
- Nach Fertigstellung speichern Sie den Report auf dem PC.

Sie können sowohl **Teil- als auch Gesamtexporte** vornehmen und weiterverarbeiten. Bitte beachten Sie dazu die Importhinweise und Einstellungen im Schulportal Hessen.

#### **Reports in das SPH importieren**

Die in der LUSD generierten Reports können im nächsten Schritt in das Schulportal Hessen importiert werden.

- § Melden Sie sich als Administrator im Schulportal Hessen an.
- Klicken Sie in *Administration>Benutzerverwaltung* auf das Register "**Im-/Export**".
- Wählen Sie in der linken Hälfte den gewünschten Importbereich aus.

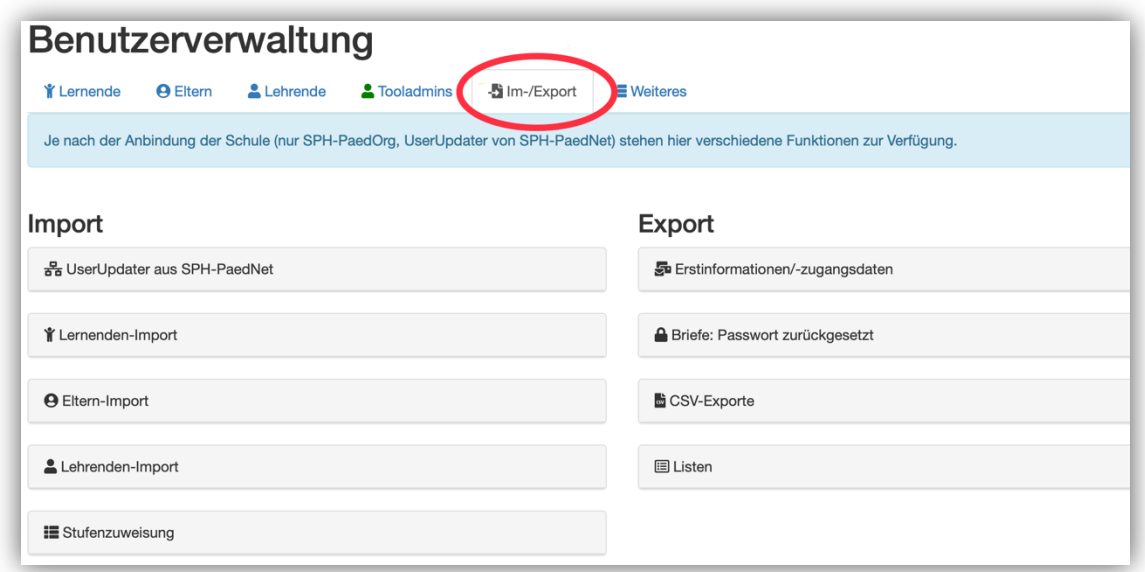

# **Lernenden-Import im SPH durchführen**

Beim Lernenden-Import werden **nicht vorhandene Lernende** im SPH **neu angelegt**. Nicht mehr in der Importdatei enthaltene Lernende werden im SPH **deaktiviert und nach 110 Tagen automatisch gelöscht**. Bis zu diesem Zeitpunkt können deaktivierte Accounts auch wiederhergestellt werden. Genauere Informationen zum Anwendungsverhalten beim Lernenden-Import entnehmen Sie bitte dem Importbereich.

§ Klicken Sie auf die Schaltflächen

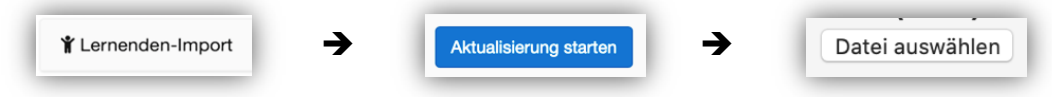

- Wählen Sie die gewünschte Importdatei aus.
- § Für einen Teilimport klicken Sie die Checkbox **links neben dem Hinweis "Teilimport"** an.
- Klicken Sie auf die Schaltfläche Upload

## **Eltern-Import im SPH durchführen**

Beim Eltern-Import werden **nicht vorhandene Eltern** im SPH **neu angelegt**. Nicht mehr in der Importdatei vorhandene Eltern werden im SPH **deaktiviert und nach 110 Tagen automatisch gelöscht**. Bis zu diesem Zeitpunkt können deaktivierte Accounts auch wiederhergestellt werden. Genauere Informationen zum Anwendungsverhalten des SPH beim Eltern-Import entnehmen Sie bitte dem Importbereich.

§ Klicken Sie auf die Schaltflächen

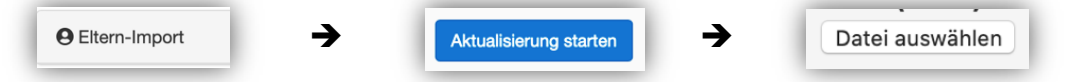

- Wählen Sie die gewünschte Importdatei aus.
- § Für einen Teilimport klicken Sie die Checkbox **links neben dem Hinweis "Teilimport"** an.
- **Klicken Sie auf die Schaltfläche Upload**

Importieren Sie die Elterndaten erst, **nachdem** Sie **die Lernenden** importiert haben, da eine Verknüpfung zwischen Accounts der Eltern und Lernenden hergestellt wird.

## **Lehrenden-Import im SPH durchführen**

Beim Lehrenden-Import werden **nicht vorhandene Lehrende** im SPH **neu angelegt**. Nicht mehr in der Importdatei vorhandene Lehrende werden im SPH **deaktiviert und nach 110 Tagen automatisch gelöscht**. Bis zu diesem Zeitpunkt können deaktivierte

Accounts auch wiederhergestellt werden. Genauere Informationen zum Anwendungsverhalten des SPH beim Lehrenden-Import entnehmen Sie bitte dem Importbereich.

§ Klicken Sie auf die Schaltflächen

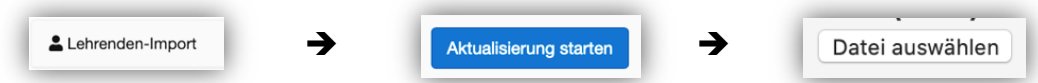

- § Wählen Sie die entsprechende **Importdatei** aus.
- § Für einen Teilimport klicken Sie die Checkbox **links neben dem Hinweis "Teilimport"** an.
- § Legen Sie vor dem Upload die **Anzahl der Vornamen** fest, die beim Import berücksichtigt werden sollen.
- Klicken Sie auf die Schaltfläche

#### **Zugangsdaten für Nutzer bereitstellen**

Nachdem die Importe abgeschlossen sind, können die initialen Zugangsdaten für die Teilgruppen Lernende, Lehrende und Eltern abgerufen werden.

- § Melden Sie sich als **Tool-Administrator** im Schulportal Hessen an.
- Klicken Sie in *Administration>Benutzerverwaltung* auf das Register "**Im-/Export**".

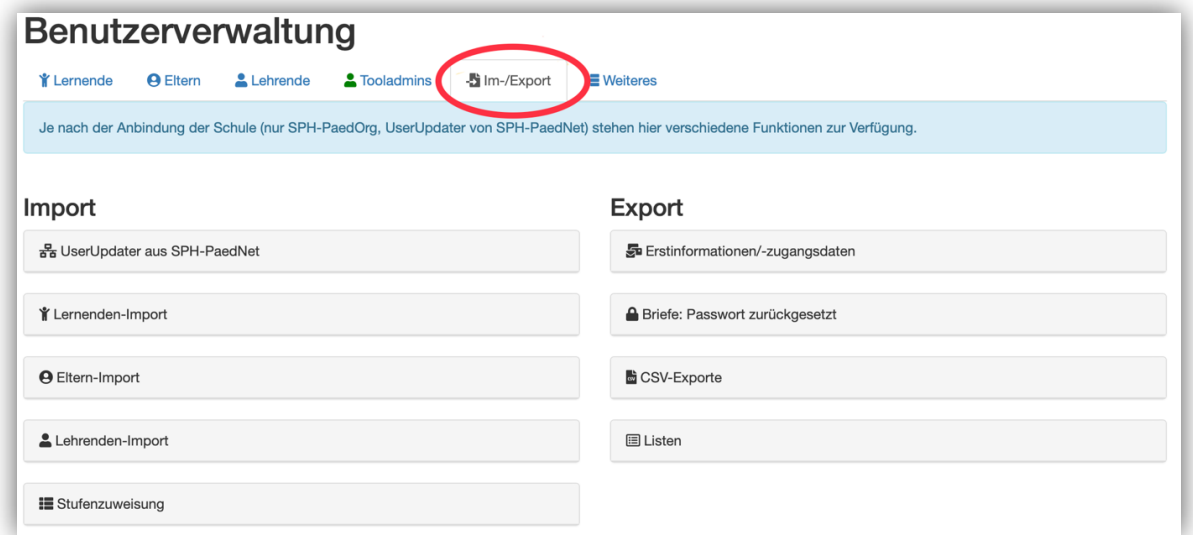

Im rechten Bildschirmrand finden Sie den Bereich "**Export**". Sie können hier zwischen zwei Varianten wählen:

• **Erstinformationen/-zugangsdaten als PDF-Dateien zur Verfügung stellen**

Damit erstellen Sie für jede Stufe (bei Lernenden und Eltern) ein PDF-Dokument, das Sie anschließend zerschneiden können und das für jeden Account die wichtigsten Angaben (Internetadresse SPH, Benutzername und Kennwort) enthält.

• **Erstinformationen/-zugangsdaten als CSV-Dateien zur Verfügung stellen**

Damit erstellen Sie für jede Stufe (bei Lernenden und Eltern) eine CSV-Datei, die anschließend **in Serienbriefe** eingebunden werden kann.

§ Klicken Sie auf die Schaltfläche:

Erstinformationen/-zugangsdaten 181 0359 41

Sie können an den Symbolen erkennen, für welche Nutzergruppe Erstanmeldedaten vorliegen (Lernende **81**, Eltern **359**, Lehrende **1**).

Nach Klick auf die Schaltfläche **"Erstinformationen/-zugangsdaten"** zeigt die Übersicht, dass u.U. bereits mehrere Datenimporte aus der LUSD in das SPH erfolgt sind. Dies erkennen Sie an den verschiedenen Datumsstempeln:

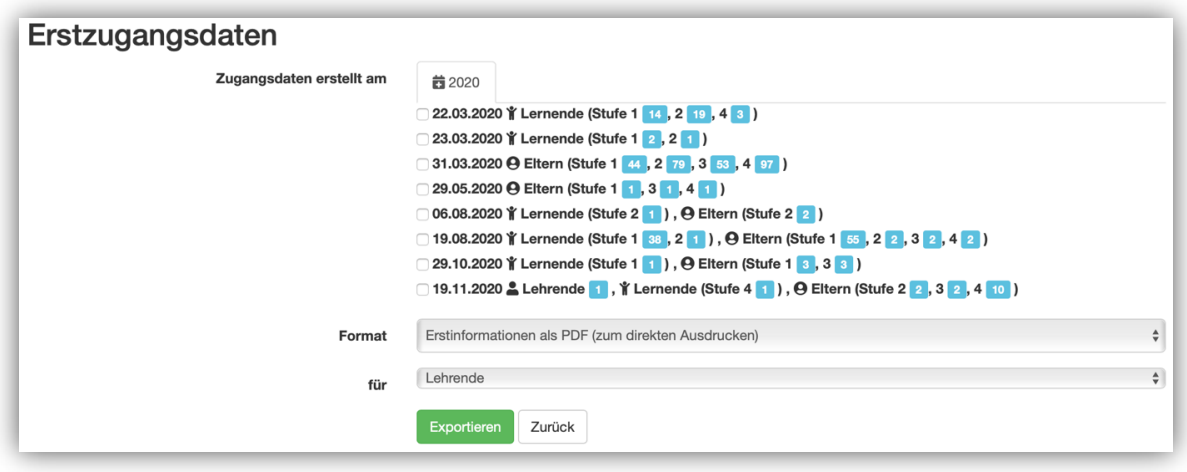

Für jeden neuen Import wird die **Anzahl der zur Verfügung stehenden Erstzugangsdaten** dargestellt. Diese Zahlen verändern sich und zeigen, wie viele Nutzer sich **mit ihren initialen Zugangsdaten** noch nicht angemeldet haben. Wird ein Nutzer erneut importiert (Lernenden-Import) und hat sich bereits zuvor am SPH angemeldet, erhält er **keine neuen Erstzugangsdaten**.

- § Wählen Sie das gewünschte **Importdatum** durch **Anklicken der Checkbox** aus.
- Wählen Sie im Bereich "**Format**" das gewünschte Exportformat (PDF/CSV) aus und definieren Sie in der **Auswahlliste** darunter den **Anwenderkreis**, für den die Daten bereitgestellt werden sollen.
- **EXPORTER KILLER** Klicken Sie auf "Exportieren".

## **Zugangsdaten zurücksetzen**

Für den Fall, dass ein Anwender seine **Zugangsdaten vergessen** hat, können Sie diese in der **Benutzerverwaltung** zurücksetzen:

§ Wählen Sie den Nutzerkreis (Lernende, Eltern, Lehrende) aus und klicken Sie bei dem betroffenen Anwender in der Spalte "**Optionen**" auf das Schlüsselsymbol.

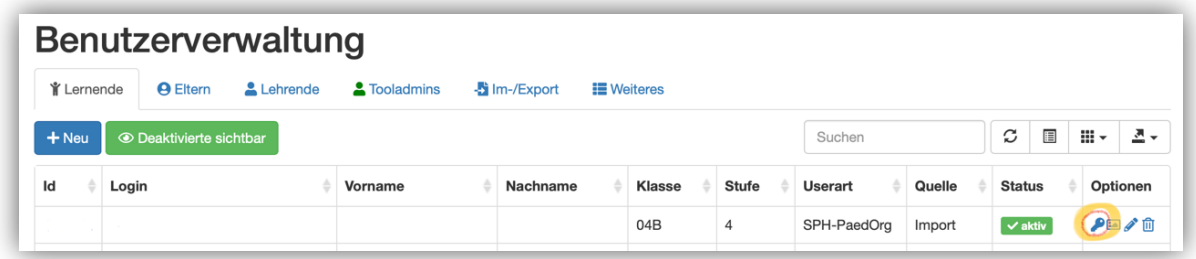

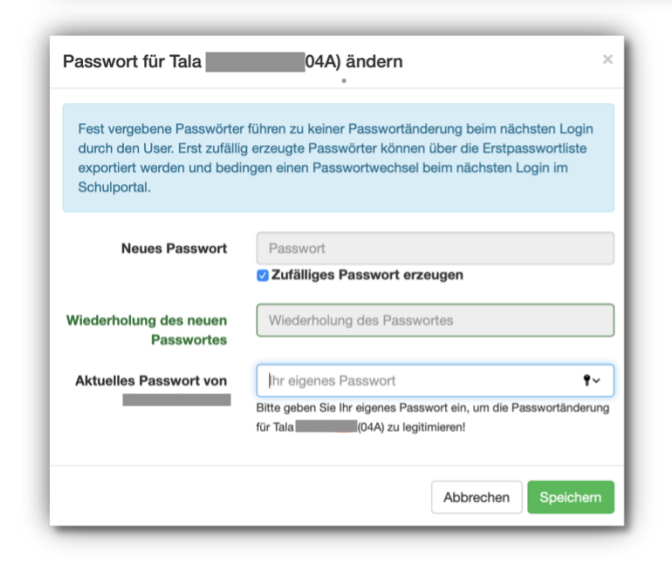

- **In dem Dialogfenster können Sie** ein zufällig generiertes Passwort erstellen lassen. Das Passwort kann dann unmittelbar exportiert bzw. über die Im-/Exportfunktion ausgelesen werden.
- **Geben Sie zur Legitimation** abschließend Ihr persönliches Passwort ein.

#### **Support**

Wenn Sie weitere **administrative Fragen** zum Umgang mit dem Schulportal Hessen haben, können Sie sich jederzeit innerhalb des Portals über die Schaltfläche an die Mitarbeiter\*innen der Hessischen Lehrkräfteakademie wenden.